# **เอกสารประกอบการใช้งาน**

 **ระบบรับคำขอและออกใบอนุญาต/ใบรับรอง/ใบผ่านด่านยาง ผ่านระบบ NSW และ ระบบเพื่อรองรับ SINGLE FORM สำหรับการยื่นคำขอและออกใบรับรองคุณภาพยาง สำหรับผู้ประกอบการ (User)**

 **กองการยาง กรมวชิาการเกษตร**

### **คู่มือ สำหรับผู้ประกอบการ (User)**

# **การ Login เข้าสู่ระบบ**

Login เพื่อเข้าสู่ระบบ ผ่านหน้าเว็บไซต์ โดยทำการกรอกชื่อบัญชีผู้ใช้ และรหัสผ่าน จากนั้นกดปุ่ม เพื่อทำการ Login เข้าสู่ระบบ

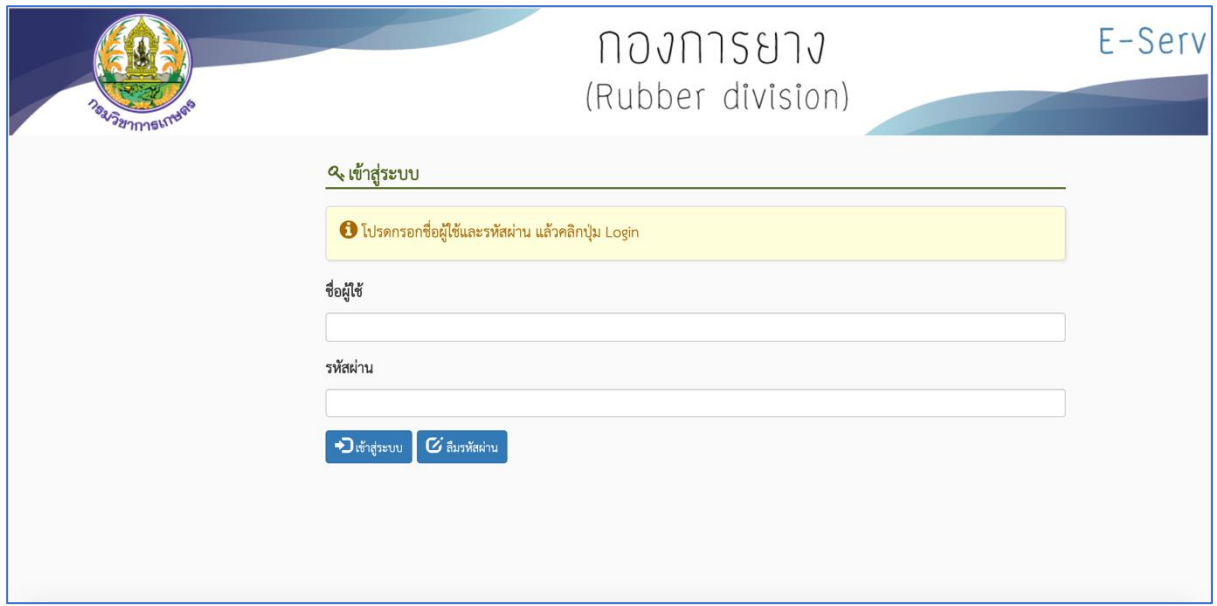

ภาพที่ 1

## เมื่อทำการ Login เข้าสู่ระบบสำเร็จ จะ

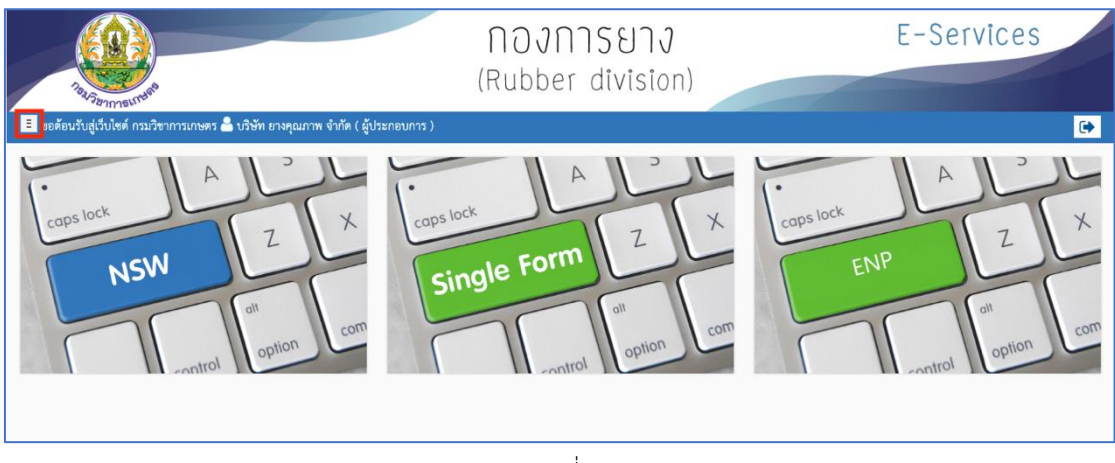

ภาพที่ 2

#### ระบบจะแสดงเมนูทางด้านซ้าย หลังการกดปุ่มในกรอบสีแดงตามภาพนี้

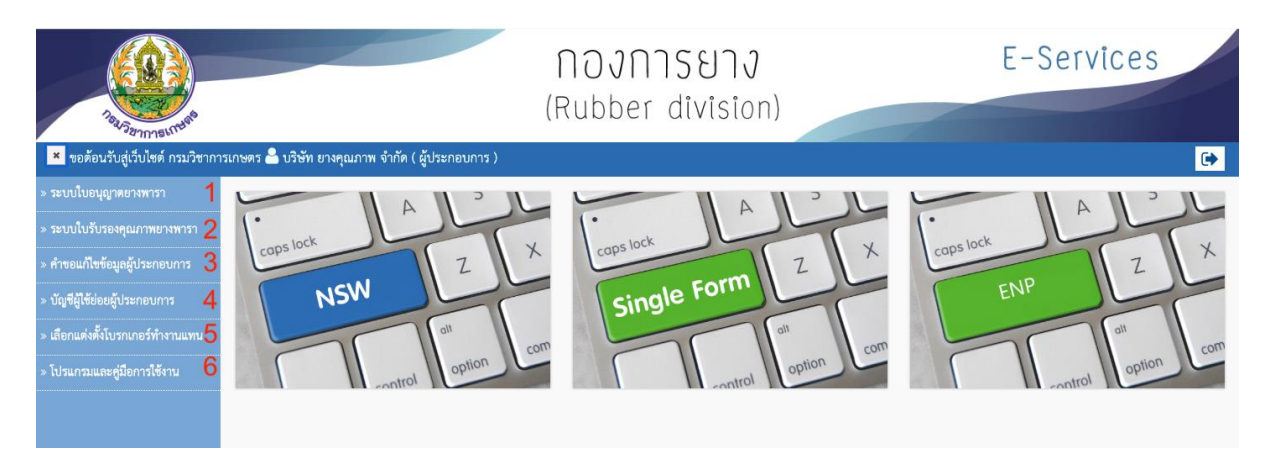

ภาพที่ 3

เมื่อ Login เข้าสู่ระบบสำเร็จ จะมีเมนูดังนี้

- 1) ระบบใบอนุญาตยางพารา
- 2) ระบบใบรับรองคุณภาพยางพารา
- 3) คำขอแก้ไขข้อมูลผู้ประกอบการ
- 4) บัญชีผู้ใช้ย่อยผู้ประกอบการ
- 5) เลือกแต่งตั้งโบรกเกอร์ทำงานแทน
- 6) โปรแกรมและคู่มือการใช้งาน

#### โครงการพัฒนาและการดูแลรักษา

#### ระบบรับคำขอและออกใบอนุญาต/ใบรับรอง/ใบผ่านด่านยาง ผ่านระบบ NSW

## **ระบบใบอนุญาตยางพารา**

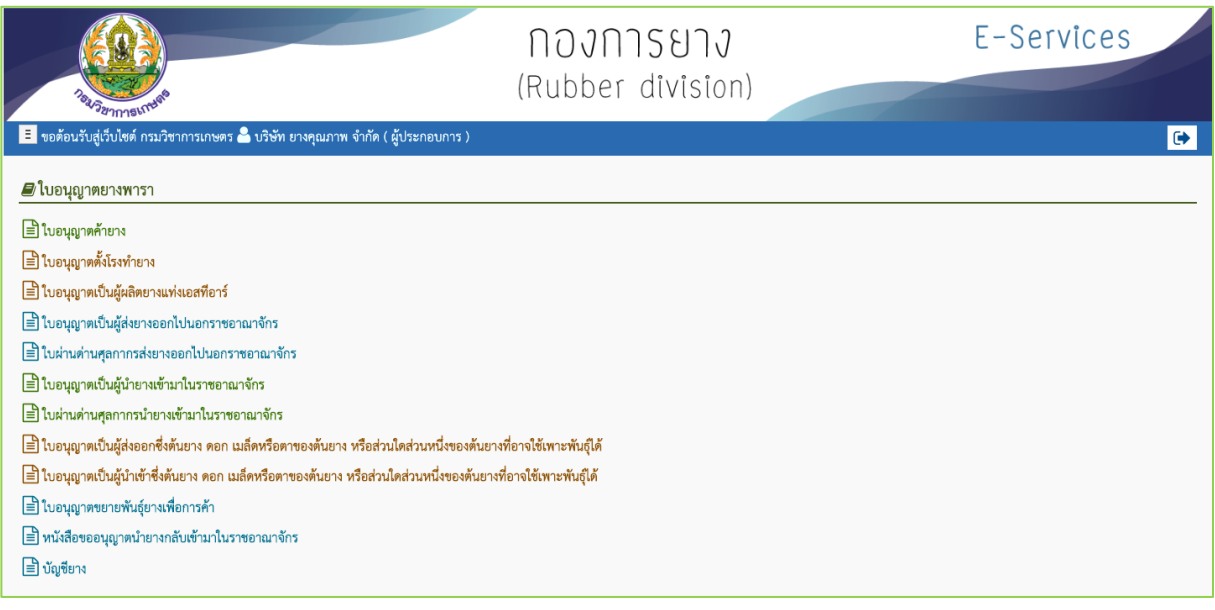

ภาพที่ 4

#### **ใบอนุญาตค้ายาง**

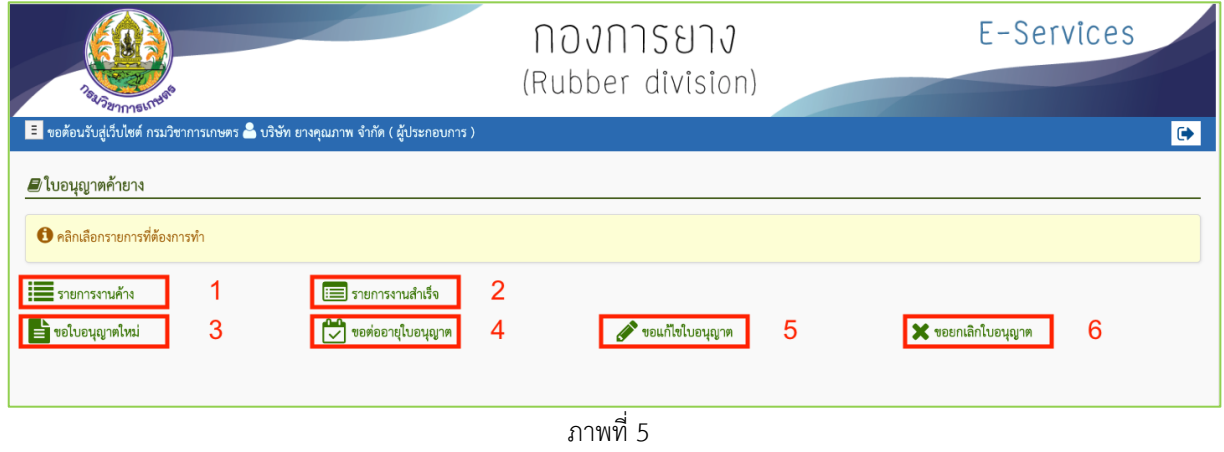

ประกอบไปด้วย

- 1) รายการงานค้าง เป็นที่เก็บ รายการคำขอใบอนุญาตต่างๆ ที่ยังดำเนินการค้างอยู่
- 2) รายการงานสำเร็จ เป็นที่เก็บ รายการคำขอที่อนุมัติออกเป็นใบอนุญาตแล้ว หรือคำขอที่ถูกยกเลิก
- 3) ขอใบอนุญาตใหม่
- 4) ขอต่ออายุใบอนุญาต
- 5) ขอแก้ไขใบอนุญาต
- 6) ขอยกเลิกใบอนุญาต

#### โครงการพัฒนาและการดูแลรักษา

ระบบรับคำขอและออกใบอนุญาต/ใบรับรอง/ใบผ่านด่านยาง ผ่านระบบ NSW

#### รายการงานค้าง

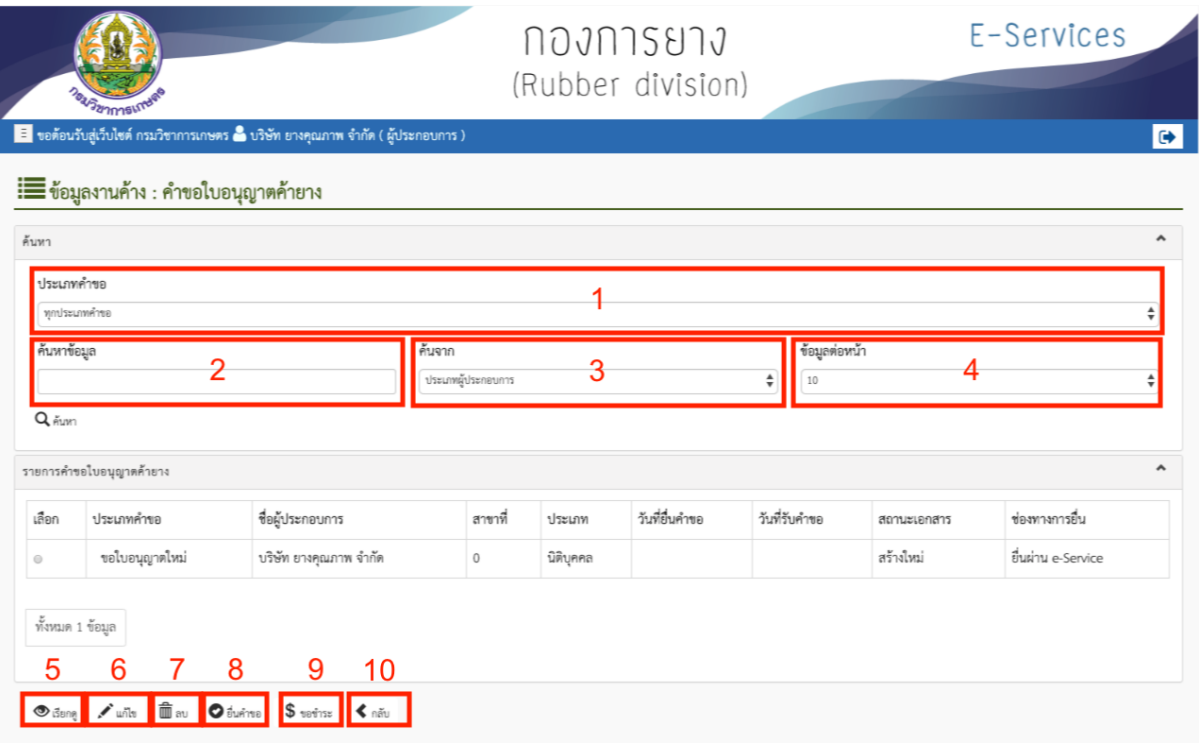

ภาพที่ 6

#### มีเมนูภายในคือ

- 1) ประเภทคำขอ สามารถเลือกได้ คือ ทุกประเภทคำขอ ขอใบอนุญาตใหม่ ขอแก้ไขใบอนุญาต ขอต่ออายุ ใบอนุญาต ขอยกเลิกใบอนุญาต
- 2) ค้นหาข้อมูล เป็นช่องกรอกข้อมูลที่ต้องการค้นหา
- 3) ค้นจาก ใช้ในการกำหนดขอบเขตในการค้นหา เช่น ประเภทผู้ประกอบการ , สถานะเอกสาร
- 4) ข้อมูลต่อหน้า ใช้เพื่อจำกัดรายการข้อมูลที่แสดง เช่น เลือก 10 เพื่อให้ระบบแสดงรายการข้อมูลที่ค้นหาเป็น จำนวน 10 รายการใน 1 หน้า
- 5) เรียกดู ใช้เพื่อทำการเรียกดู รายละเอียดข้อมูลคำขอที่เลือก
- 6) แก้ไข ใช้เพื่อทำการแก้ไขคำขอที่เลือก (อาจแก้ไขข้อมูลไม่ได้ขึ้นอยู่กับสถานะของคำขอ)
- 7) ลบ ใช้เพื่อทำการลบคำขอที่เลือก (อาจลบข้อมูลไม่ได้ขึ้นอยู่กับสถานะของคำขอ)
- 8) ยื่นคำขอ ใช้เพื่อทำการยื่นคำขอที่เลือก (อาจยื่นคำขอไม่ได้ขึ้นอยู่กับสถานะของคำขอ)
- 9) ขอชำระ ใช้เพื่อขอรหัสในการชำระเงินของคำขอที่เลือก (อาจขอชำระไม่ได้ขึ้นอยู่กับสถานะของคำขอ)
- 10) กลับ กดเพื่อกลับไปยังเมนูก่อนหน้า หรือ หน้าต่างที่แสดงผลล่าสุด

## หลังกดปุ่ม ยื่นคำขอ คำขอจะเปลี่ยนสถานะจาก สร้างใหม่ เป็น รอตรวจสอบเอกสาร

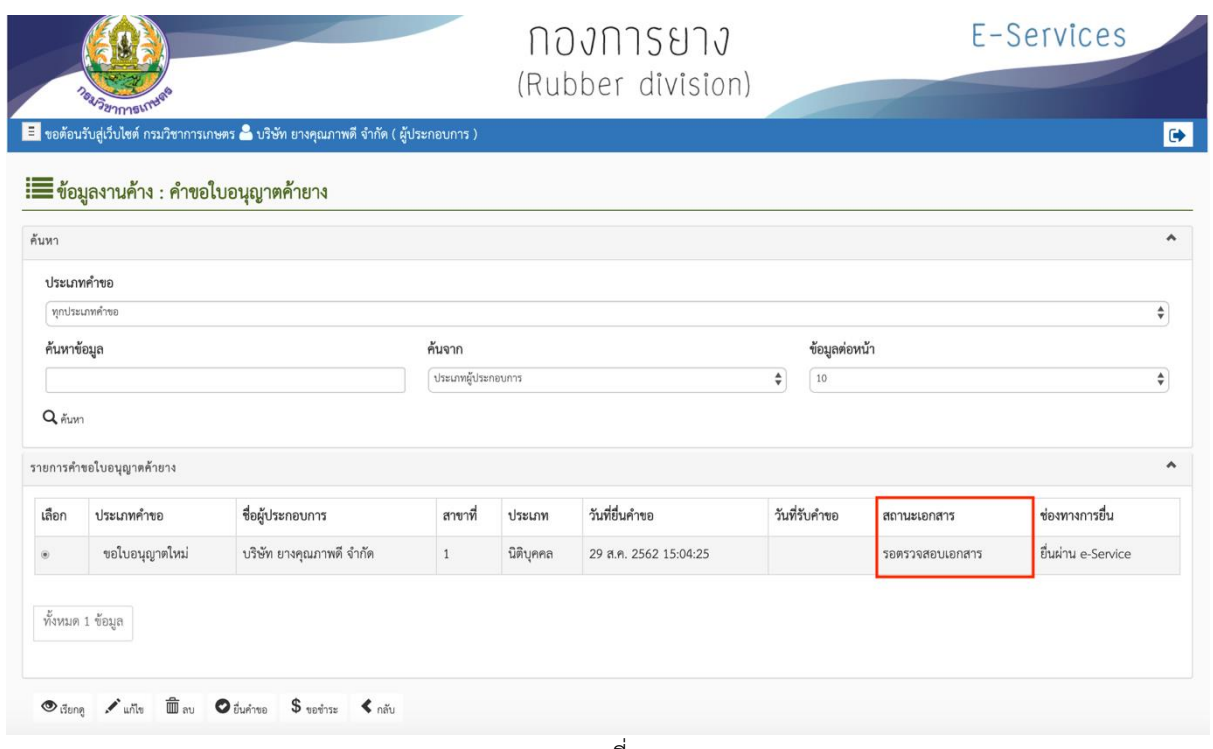

ภาพที่ 7

เมื่อสถานะคำขอเปลี่ยน รอชำระค่าธรรมเนียม ผู้ประกอบการสามารถ กดปุ่ม ขอชำระ ระบบจะแสดงหน้าตามภาพ

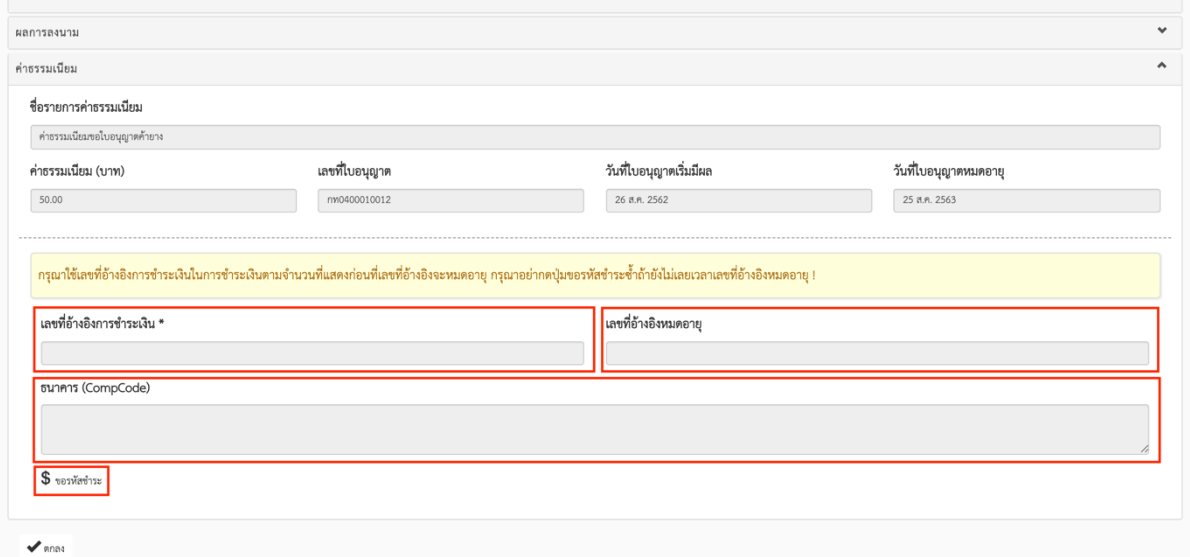

ภาพที่ 8

หลังกดปุ่ม ขอรหัสชำระ ระบบจะแสดงค่า เลขที่อ้างอิงการชำระเงิน เลขที่อ้างอิงหมดอายุ ธนาคาร (CompCode) เพื่อให้ ผู้ประกอบการ จ่ายเงินที่ธนาคาร โดยใช้เลขที่อ้างอิงการชำระเงิน

**การสร้างคำขอใบอนุญาตใหม่**

#### ให้ทำการเลือกเมนู ขอใบอนุญาตใหม่ E-Services กองการยาง 40 (Rubber division) <mark>. =</mark> ขอต้อนรับสู่เว็บไซต์ กรมวิชาการเกษตร � บริษัท ยางคุณภาพ จำกัด ( ผู้ประกอบการ )  $\bullet$ *ย* ใบอนุญาตค้ายาง **0** คลิกเลือกรายการที่ต้องการทำ  $\equiv$ รายการงานค้าง ่ ๊⊟่ รายการงานสำเร็จ **อย**่างอนุญาตใหม่ <mark>( )</mark> ขอต่ออายุโบอนุญาต ขอแก้ไขใบอนุญาต **X** ขอยกเลิกใบอนุญาต

ภาพที่ 9

เมื่อกด ขอใบอนุญาตใหม่ ระบบจะแสดงหน้ารายการที่จะต้องกรอกข้อมูลรายละเอียดในการขอใบอนุญาต พร้อม ทั้งแนบไฟล์เอกสารประกอบการพิจารณา เสร็จแล้วจึงกดปุ่ม บันทึก

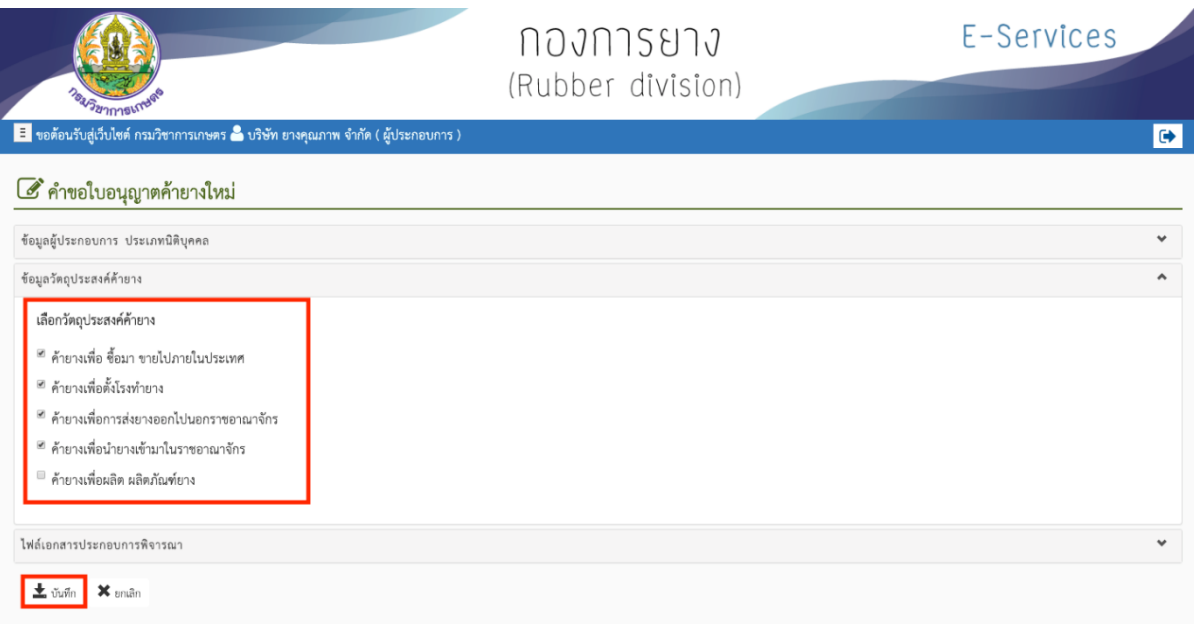

ภาพที่10

\*กรณีเลือกวัตถุประสงค์ค้ายาง เป็น ค้ายางเพื่อผลิต ผลิตภัณฑ์ยาง จะมีแถบข้อมูล ปรากฏขึ้นมา เพื่อให้ทำการกรอกข้อมูล

รายละเอียดเพิ่มเติม โดยการกดปุ่ม

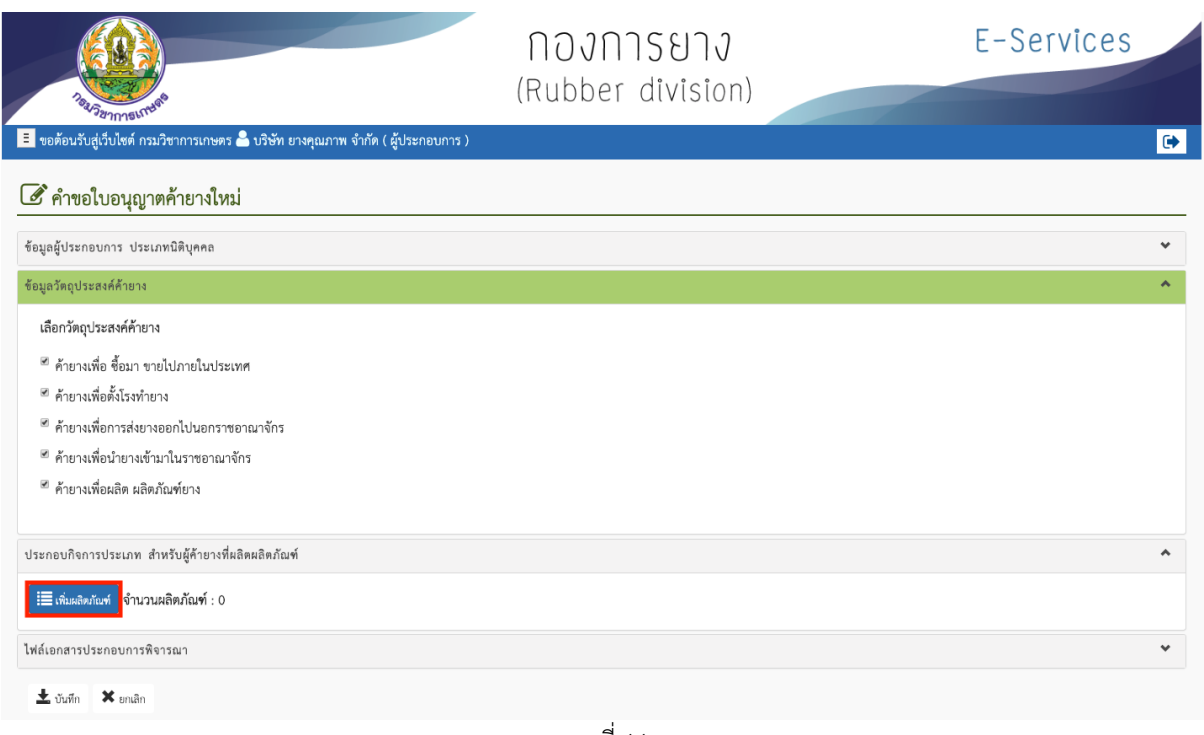

ภาพที่11

#### โครงการพัฒนาและการดูแลรักษา

ระบบรับคำขอและออกใบอนุญาต/ใบรับรอง/ใบผ่านด่านยาง ผ่านระบบ NSW

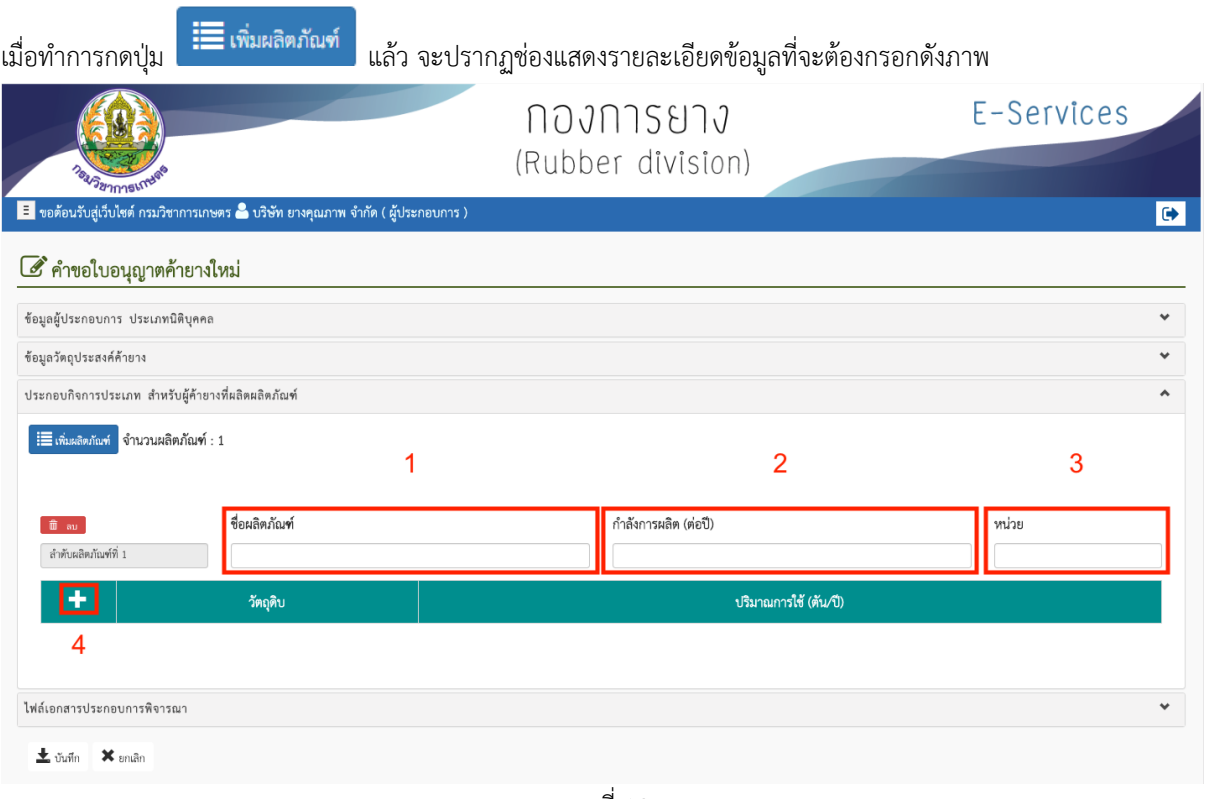

ภาพที่12

- 1) ทำการกรอกข้อมูล ชื่อผลิตภัณฑ์
- 2) ข้อมูล กำลังการผลิต (ตัน/ปี)
- 3) หน่วย
- 4) กดปุ่ม ระบบจะทำการเปิดหน้าต่างใหม่ (ภาพที่ 10) เพื่อให้ทำการกรอกข้อมูล วัตถุดิบ และปริมาณ การใช้ (ตัน/ปี) จากนั้นกดปุ่ม เพิ่ม เพื่อเพิ่มไปยังรายการผลิตภัณฑ์

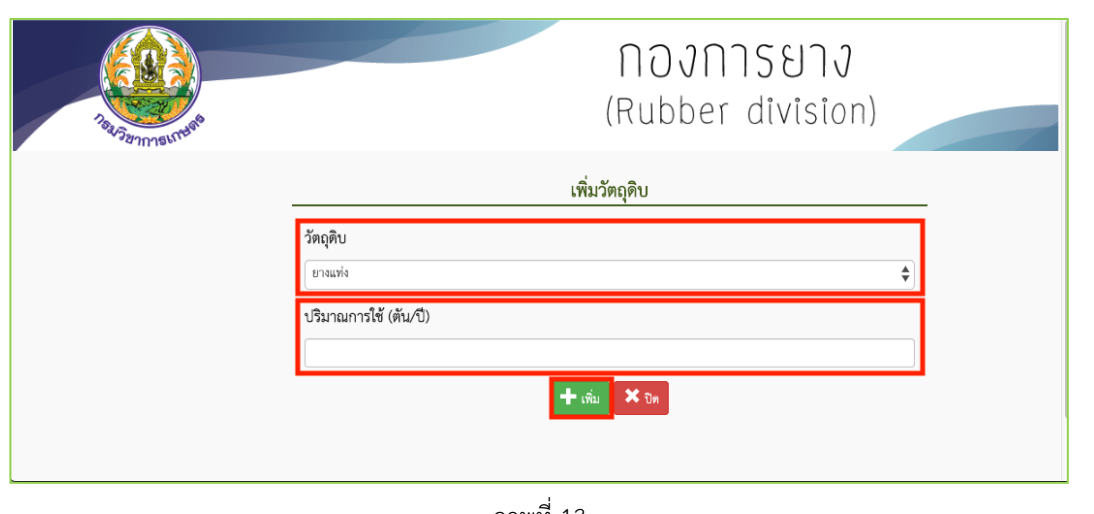

ภาพที่13

หลังทำการเพิ่มรายการผลิตภัณฑ์สำเร็จเรียบร้อย ให้ทำการปิดหน้าต่าง เพิ่มวัตถุดิบ โดยการกดปุ่ม <mark>หรือ หรือ</mark><br>ส่ ปุ่ม กากบาทที่มุมขวาบนของหน้าต่าง

### **ภาพตัวอย่าง**

| <b>BAISZITISHTM</b>                                |                                                                                                  | <b>NOJNISUIJ</b><br>(Rubber division) | E-Services            |  |
|----------------------------------------------------|--------------------------------------------------------------------------------------------------|---------------------------------------|-----------------------|--|
| 8 คำขอใบอนุญาตค้ายางใหม่                           | <mark>. 5.</mark> ขอต้อนรับสู่เว็บไซต์ กรมวิชาการเกษตร � บริษัท ยางคุณภาพ จำกัด ( ผู้ประกอบการ ) |                                       | l d+                  |  |
| ข้อมูลผู้ประกอบการ ประเภทนิติบุคคล                 |                                                                                                  |                                       | $\checkmark$          |  |
| ข้อมูลวัตถุประสงค์ค้ายาง                           |                                                                                                  |                                       | $\checkmark$          |  |
| ประกอบกิจการประเภท สำหรับผู้ค้ายางที่ผลิตผลิตภัณฑ์ |                                                                                                  |                                       | ۸                     |  |
| - เพิ่มผลิตภัณฑ์ จำนวนผลิตภัณฑ์ : 1<br><b>But</b>  | ชื่อผลิตภัณฑ์                                                                                    | กำลังการผลิต (ต่อปี)                  | หน่วย                 |  |
| ลำดับผลิตภัณฑ์ที่ 1                                | AAAA                                                                                             | 4,000                                 | ตัน                   |  |
|                                                    | วัตถุดิบ                                                                                         |                                       | ปริมาณการใช้ (ตัน/ปี) |  |
| 霝<br>ยางแผ่นดิบ ชั้น 1                             |                                                                                                  |                                       | 3,000                 |  |
|                                                    |                                                                                                  |                                       |                       |  |
| ไฟล์เอกสารประกอบการพิจารณา                         |                                                                                                  |                                       | ٧                     |  |
| $\pm$ ขันทึก $\times$ ยกเลิก                       |                                                                                                  |                                       |                       |  |

ภาพที่14

#### **การแนบไฟล์เอกสารประกอบการพิจารณา**

ทำการกดปุ่ม  $\fbox{\sf Choose File}\,$  เพื่อเลือกไฟล์ที่ต้องการแนบ (จะต้องเป็นไฟล์นามสกุล .pdf) จากนั้นกดปุ่ม

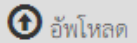

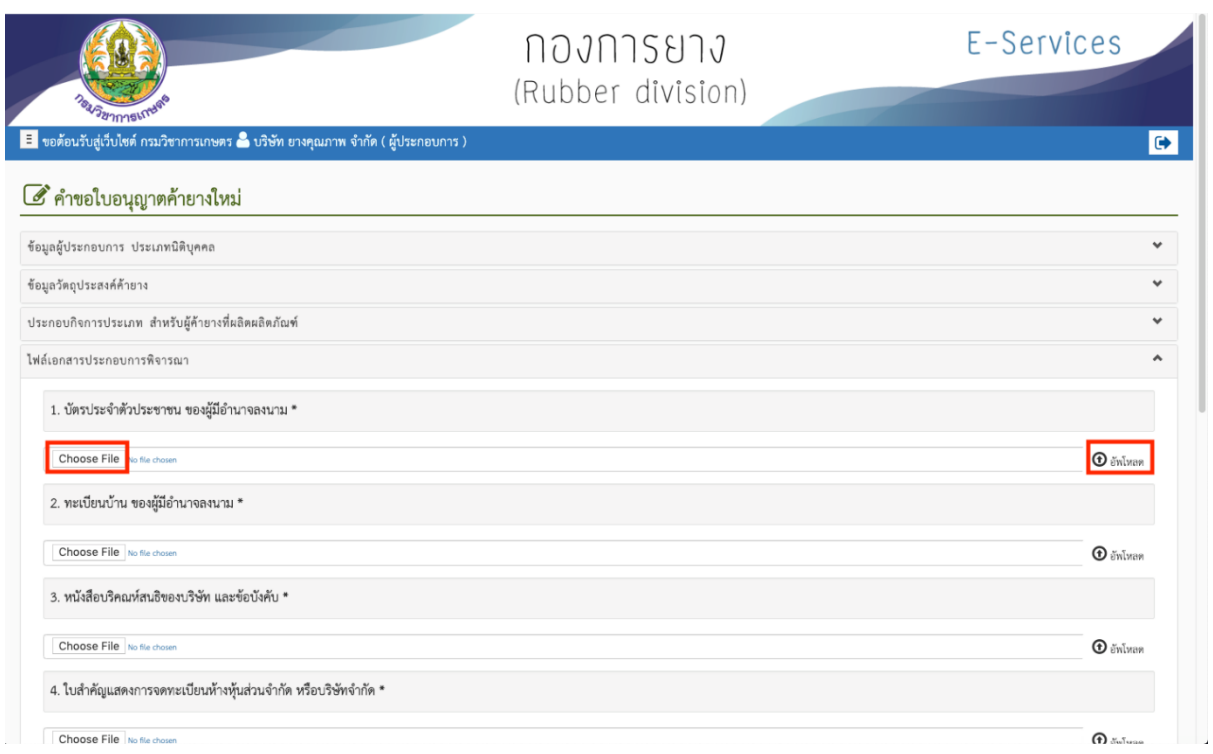

ภาพที่15

เมื่อทำการกรอกรายละเอียดข้อมูลครบตามกำหนด และทำการแนบไฟล์เอกสารเพื่อการพิจารณาเสร็จสิ้นแล้ว ให้ กดปุ่ม **บันทึก** จากนั้นระบบจะทำการสร้างคำขอ โดยรายการคำขอที่สร้างจะไปปรากฏยังหน้า **รายการงานค้าง**

![](_page_11_Picture_52.jpeg)

ภาพที่16

## หลังกดบันทึก ระบบจะแสดง Message ว่าบันทึกสำเร็จหรือไม่ ณ ตำแหน่งที่ 1

![](_page_12_Picture_25.jpeg)

ภาพที่ 17

### **การยื่นคำขอ และแก้ไข**

![](_page_13_Picture_105.jpeg)

ภาพที่18

## มีเมนูภายในคือ

- 1) ประเภทคำขอ สามารถเลือกได้ คือ ทุกประเภทคำขอ ขอใบอนุญาตใหม่ ขอแก้ไขใบอนุญาต ขอ ต่ออายุใบอนุญาต ขอยกเลิกใบอนุญาต
- 2) ค้นหาข้อมูล เป็นช่องกรอกข้อมูลที่ต้องการค้นหา
- 3) ค้นจาก ใช้ในการกำหนดขอบเขตในการค้นหา เช่น ประเภทผู้ประกอบการ , สถานะเอกสาร
- 4) ข้อมูลต่อหน้า ใช้เพื่อจำกัดรายการข้อมูลที่แสดง เช่น เลือก 10 เพื่อให้ระบบแสดงรายการข้อมูล ที่ค้นหาเป็นจำนวน 10 รายการใน 1 หน้า
- 5) เรียกดู ใช้เพื่อทำการเรียกดู รายละเอียดข้อมูลคำขอที่เลือก
- 6) แก้ไข ใช้เพื่อทำการแก้ไขคำขอที่เลือก
- 7) ลบ ใช้เพื่อทำการลบคำขอที่เลือก
- 8) ยื่นคำขอ ใช้เพื่อทำการรับคำขอที่เลือก
- 9) ขอชำระ ใช้เพื่อขอรหัสในการชำระเงินของคำขอที่เลือก
- 10) กลับ กดเพื่อกลับไปยังเมนูก่อนหน้า หรือ หน้าต่างที่แสดงผลล่าสุด

ทำการเลือกคำขอใบอนุญาตที่สร้าง โดยจะมีสถานะเป็น สร้างใหม่ จากนั้นกดปุ่ม ยื่นคำขอ ระบบจะทำการส่งคำ ขอใบอนุญาต ไปยังหน่วยงานที่รับผิดชอบ

![](_page_14_Picture_23.jpeg)

ภาพที่19

#### **รายการงานสำเร็จ**

![](_page_15_Picture_41.jpeg)

ภาพที่20

#### ประกอบไปด้วย

- 1) เรียกดู ใช้ดูรายละเอียดคำขอ ที่ดำเนินการเสร็จสิ้น
- 2) ดาวน์โหลดใบอนุญาต ใช้เพื่อทำการ ดาวน์โหลดไฟล์เอกสารใบอนุญาต ที่ได้รับการอนุมัติแล้ว โดยไฟล์จะมี นามสกุลเป็น .Pdf

### **ขอแก้ไขใบอนุญาต**

![](_page_16_Picture_28.jpeg)

ภาพที่ 21

ทำการเลือก รายการใบอนุญาตที่ยังไม่หมดอายุ แล้วจึงกดปุ่ม เลือกใบอนุญาต เพื่อทำการสร้างคำขอแก้ไข

ใบอนุญาต

#### **ขอยกเลิกใบอนุญาต**

![](_page_17_Picture_37.jpeg)

ภาพที่ 22

ทำการเลือก รายการใบอนุญาตที่ยังไม่หมดอายุ แล้วจึงกดปุ่ม เลือกใบอนุญาต เพื่อทำการสร้างคำขอยกเลิก

## ใบอนุญาต

# **ใบอนุญาตตั้งโรงทำยาง**

![](_page_17_Picture_38.jpeg)

ภาพที่ 23

## **ใบอนุญาตเป็นผู้ผลิตยางแท่งเอสทีอาร์**

![](_page_18_Picture_38.jpeg)

# **ใบอนุญาตเป็นผู้ส่งยางออกไปนอกราชอาณาจักร**

![](_page_18_Picture_39.jpeg)

![](_page_18_Figure_5.jpeg)

## **ใบผ่านด่านศุลกากรส่งยางออกไปนอกราชอาณาจักร**

![](_page_18_Picture_40.jpeg)

![](_page_18_Picture_8.jpeg)

# **ใบอนุญาตเป็นผู้นำยางเข้ามาในราชอาณาจักร**

![](_page_19_Picture_29.jpeg)

ภาพที่ 27

# **ใบผ่านด่านศุลกากรนำยางเข้ามาในราชอาณาจักร**

![](_page_19_Picture_30.jpeg)

ภาพที่ 28

**ใบอนุญาตเป็นผู้ส่งออกซึ่งต้นยาง ดอก เมล็ดหรือตาของต้นยาง หรือส่วนใดส่วนหนึ่งของต้นยางที่อาจใช้เพาะพันธุ์ได้**

![](_page_20_Picture_30.jpeg)

ภาพที่ 29

**ใบอนุญาตเป็นผู้นำเข้าซึ่งต้นยาง ดอก เมล็ดหรือตาของต้นยาง หรือส่วนใดส่วนหนึ่งของต้นยางที่อาจใช้เพาะพันธุ์ได้**

![](_page_20_Picture_31.jpeg)

ภาพที่ 30

# **ใบอนุญาตขยายพันธุ์ยางเพื่อการค้า**

![](_page_21_Picture_30.jpeg)

ภาพที่ 31

## **หนังสือขออนุญาตนำยางกลับเข้ามาในราชอาณาจักร**

![](_page_21_Picture_31.jpeg)

ภาพที่ 32

#### **ระบบใบรับรองคุณภาพยางพารา**

## หน้าจอหลัก

![](_page_22_Picture_50.jpeg)

ภาพที่ 33

ระบบใบรับรองคุณภาพยางพารา ประกอบไปด้วย

- 1. ใบอนุญาตเป็นผู้จัดให้มีการวิเคราะห์หรือการทดสอบคุณภาพยาง
- 2. ใบอนุญาตให้บริการทดสอบคุณภาพยาง
- 3. ใบรับรองคุณภาพยาง/ใบรายงานผลการทดสอบคุณภาพยาง

#### **ใบอนุญาตเป็นผู้จัดให้มีการวิเคราะห์หรือการทดสอบคุณภาพยาง**

![](_page_23_Picture_95.jpeg)

ภาพที่ 34

ประกอบไปด้วย

- รายการงานค้าง
- รายการงานสำเร็จ
- ขอใบอนุญาตใหม่
- ขอต่ออายุใบอนุญาต
- ขอแก้ไขใบอนุญาต
- ขอยกเลิกใบอนุญาต
- ISO คือ เมนู การขอยื่น ตรวจห้องปฏิบัติการแบบได้รับการรับรอง ISO/ICE 17025
- การตรวจห้องปฏิบัติการ คือ เมนู การขอยื่น ตรวจห้องปฏิบัติการแบบไม่ได้รับการรับรอง ISO/ICE 17025
- PT คือ เมนู การยื่นผลตรวจ PT
- Cross Check คือ เมนูการยื่นผลการตรวจ Cross Check

รายการงานค้าง

![](_page_24_Picture_109.jpeg)

ภาพที่ 35

#### โดยจะมีเมนูภายในคือ

- 1) ประเภทคำขอ สามารถเลือกได้ คือ ทุกประเภทคำขอ ขอใบอนุญาตใหม่ ขอแก้ไขใบอนุญาต ขอต่ออายุใบอนุญาต ขอยกเลิก ใบอนุญาต
- 2) ค้นหาข้อมูล เป็นช่องกรอกข้อมูลที่ต้องการค้นหา
- 3) ค้นจาก ใช้ในการกำหนดขอบเขตในการค้นหา เช่น ประเภทผู้ประกอบการ , รหัสอ้างอิง , สถานะเอกสาร
- 4) ข้อมูลต่อหน้า ใช้เพื่อจำกัดรายการข้อมูลที่แสดง เช่น เลือก 10 เพื่อให้ระบบแสดงรายการข้อมูลที่ค้นหาเป็นจำนวน 10 รายการ ใน 1 หน้า
- 5) เรียกดู ใช้เพื่อทำการเรียกดู รายละเอียดข้อมูลคำขอที่เลือก
- 6) แก้ไข ใช้เพื่อทำการแก้ไขคำขอที่เลือก
- 7) ลบ ใช้เพื่อทำการลบคำขอที่เลือก
- 8) ยื่นคำขอ ใช้เพื่อทำการรับคำขอที่เลือก
- 9) ขอชำระ ใช้เพื่อขอรหัสในการชำระเงินของคำขอที่เลือก
- 10) กลับ กดเพื่อกลับไปยังเมนูก่อนหน้า หรือ หน้าต่างที่แสดงผลล่าสุด

**การตรวจห้องปฏิบัติการมี 2 แบบ คือ การตรวจห้องปฏิบัติการแบบ ISO และ การตรวจห้องปฏิบัติการแบบ NON ISO**

การยื่นทั้งสองแบบต้องใช้รหัสอ้างอิง ซึ่งดูได้จากข้อมูลงานค้างของคำขอ

![](_page_25_Picture_36.jpeg)

ภาพที่ 36

#### **การตรวจห้องปฏิบัติการแบบ ISO**

เลือกเมนู ยื่นการตรวจแบบมี ISO/ICE 17025

![](_page_26_Picture_46.jpeg)

![](_page_26_Figure_4.jpeg)

เมื่อเข้าสู่เมนู เลือกการตรวจแบบมี ISO/ICE 17025 แล้ว ระบบจะให้ทำการกรอกรหัสอ้างอิง ของคำขอนั้นๆ โดย สามารถเข้าไปดูได้จากหน้า รายการงานค้าง ในแถบ ข้อมูลห้องปฏิบัติการ

เมื่อทำการกรอกรหัสอ้างอิง ลงในช่องว่างแล้ว กดปุ่ม ตกลง

![](_page_26_Picture_47.jpeg)

ภาพที่ 38

เมื่อกดปุ่ม ตกลง แล้ว ระบบจะแสดงหน้าต่าง การสร้างคำขอยื่นการตรวจห้องปฏิบัติการแบบได้รับการรับรอง มาตรฐาน ISO/ICE 17025 โดยให้ทำการกรอกข้อมูลให้ครบถ้วนตามกำหนด และกดปุ่ม บันทึก

![](_page_27_Picture_26.jpeg)

ภาพที่ 39

#### **การตรวจห้องปฏิบัติการ**

![](_page_28_Picture_52.jpeg)

ภาพที่ 40

#### **การตรวจ PT**

![](_page_28_Picture_53.jpeg)

ภาพที่ 41

![](_page_28_Picture_7.jpeg)

ภาพที่ 42

#### **ใบอนุญาตให้บริการทดสอบคุณภาพยาง**

![](_page_29_Picture_65.jpeg)

ภาพที่ 43

#### **ใบรับรองคุณภาพยาง/ใบรายงานผลการทดสอบคุณภาพยาง**

![](_page_29_Picture_66.jpeg)

ภาพที่ 44

#### โดยจะประกอบไปด้วย

- 1) รายการงานค้าง
- 2) รายการงานสำเร็จ
- 3) ขอใบรับรองคุณภาพยาง
- 4) ขอใบรายงานผลคุณภาพยาง
- 5) ยื่นใบรับรองคุณภาพยาง

![](_page_30_Picture_26.jpeg)

ภาพที่45

ทำการเลือก ว่า เป็นผู้ขอใบรับรอง และเป็นผู้ผลิตยางแท่งเอสทีอาร์หรือไม่ จากนั้นจึงทำการกดปุ่ม "เลือก" เพื่อทำ การสร้างคำขอใบรับรองคุณยาง

#### **ขอใบรายงานผลคุณภาพยาง**

![](_page_31_Picture_30.jpeg)

ภาพที่ 46

ทำการกรอกข้อมูลให้ครบถ้วนตามที่กำหนด แล้วกดปุ่ม "ถัดไป" เพื่อทำการสร้างคำขอใบรายงานผลคุณภาพยาง

![](_page_31_Picture_31.jpeg)

ภาพที่ 47

## **ยื่นใบรับรองคุณภาพยาง**

![](_page_32_Picture_26.jpeg)

ทำการเลือกว่า เป็นการออกใบรับรองคุณภาพยางสำหรับตนเอง หรือ ผู้อื่น จากนั้นจึงทำการกดปุ่ม "เลือก" เพื่อทำ การสร้างคำขอยื่น ใบรับรองคุณภาพยาง

## **คำขอแก้ไขข้อมูลผู้ประกอบการ**

![](_page_33_Picture_53.jpeg)

ภาพที่ 49

### จะประกอบไปด้วย

- 1) รายการงานค้าง
- 2) รายการงานสำเร็จ
- 3) ขอแก้ไขข้อมูลร่วมและสาขา
- 4) ขอแก้ไขข้อมูลสาขา

#### **รายการงานค้าง**

![](_page_34_Picture_64.jpeg)

ภาพที่50

โดยจะเมนูดังนี้

- 1) เรียกดู ใช้เพื่อเรียกดู รายละเอียดคำขอแก้ไขข้อมูลผู้ประกอบการ
- 2) แก้ไข ใช้เพื่อ ทำการแก้ไขคำขอ
- 3) ลบ ใช้เพื่อ ทำการลบรายการคำขอ ที่มีสถานะเป็น "สร้างใหม่"
- 4) ยื่นคำขอ ใช้เพื่อทำการยื่นคำขอแก้ไขข้อมูลผู้ประกอบการ ไปยังเจ้าหน้าที่เพื่อทำการอนุมัติ
- 5) กลับ กดเพื่อกลับไปยังเมนูก่อนหน้า หรือ หน้าต่างที่แสดงผลล่าสุด รายการงานสำเร็จ

![](_page_34_Picture_65.jpeg)

ภาพที่ 51

#### ขอแก้ไขข้อมูลร่วมและสาขา

![](_page_35_Picture_31.jpeg)

ภาพที่ 52

สามารถสร้างคำขอแก้ไข ข้อมูลหลัก ของผู้ประกอบการนั้นๆได้ หากทำการแก้ไขข้อมูล และแนบเอกสาร ประกอบการพิจารณาเสร็จสิ้นแล้วจึงกดปุ่ม บันทึก เพื่อทำการสร้างคำขอแก้ไขข้อมูลผู้ประกอบการ และยื่นไปยังเจ้าหน้าที่ เพื่อพิจารณา

## ขอแก้ไขข้อมูลสาขา

![](_page_36_Picture_28.jpeg)

ภาพที่ 53

เมนู ขอแก้ไขข้อมูลสาขา จะแตกต่างกับ เมนู ขอแก้ไขข้อมูลร่วมและสาขา โดยจะไม่สามารถแก้ไข ข้อมูลหลัก ของ ผู้ประกอบการได้ จะแก้ไขได้เฉพาะ ข้อมูลของสาขานั้นๆ

# โครงการพัฒนาและการดูแลรักษา

ระบบรับคำขอและออกใบอนุญาต/ใบรับรอง/ใบผ่านด่านยาง ผ่านระบบ NSW

#### **บัญชีผู้ใช้ย่อยผู้ประกอบการ**

![](_page_37_Picture_77.jpeg)

ภาพที่ 54

ประกอบไปด้วยเมนูดังนี้

หน้าจอหลัก

- 1) สร้างบัญชีผู้ใช้ย่อย ใช้เพื่อทำการสร้าง บัญชีผู้ใช้ย่อย และยื่นไปยังเจ้าหน้าที่เพื่อทำการอนุมัติ
- 2) แก้ไข ใช้เพื่อ ทำการแก้ไขข้อมูลบัญชีผู้ใช้ย่อย โดยจะต้องมีสถานะเป็น สร้างใหม่
- 3) ลบ ใช้เพื่อ ทำการลบข้อมูลบัญชีผู้ใช้ย่อย โดยจะต้องมีสถานะเป็น สร้างใหม่
- 4) ยื่น ใช้เมื่อ ทำการสร้างบัญชีผู้ใช้ย่อยเสร็จสิ้น จากนั้นจึงกด เพื่อยื่นไปยังเจ้าหน้าที่ให้ทำการอนุมัติ
- 5) ระงับ ใช้เพื่อ ระงับการใช้งานบัญชีผู้ใช้ย่อย
- 6) กลับ กดเพื่อกลับไปยังเมนูก่อนหน้า หรือ หน้าต่างที่แสดงผลล่าสุด

![](_page_38_Picture_64.jpeg)

ภาพที่55

ทำการกรอกข้อมูล ให้ครบถ้วนตามที่กำหนด จากนั้นจึงกดปุ่มบันทึก เพื่อทำการสร้างข้อมูลบัญชีผู้ใช้ย่อย \*หมายเหตุ ที่อยู่อีเมล จะไม่สามารถใช้ซ้ำกับ ผู้ประกอบการ หรือ บัญชีผู้ใช้ย่อยรายอื่นๆได้

# **เลือกแต่งตั้งโบรกเกอร์ทำงานแทน**

หน้าจอหลัก

![](_page_38_Picture_65.jpeg)

ภาพที่ 56

ประกอบไปด้วยเมนู

- 1) แต่งตั้งโบรกเกอร์ ใช้เพื่อ ทำการเลือกโบรกเกอร์จากรายชื่อ และทำการแต่งตั้ง
- 2) ระงับ ใช้เพื่อ ทำการระงับการใช้งาน ของบัญชีโบรกเกอร์นั้นๆ
- 3) กลับ กดเพื่อกลับไปยังเมนูก่อนหน้า หรือ หน้าต่างที่แสดงผลล่าสุด

แต่งตั้งโบรกเกอร์ โดยทำการกรอกเลขประจำตัวผู้เสียภาษี ของโบรกเกอร์ที่ต้องการแต่งตั้ง และกดปุ่มค้นหา

![](_page_39_Picture_29.jpeg)

![](_page_39_Figure_3.jpeg)

# เมื่อค้นหาข้อมูล โบรกเกอร์พบ ทำการเลือก และกดปุ่ม "แต่งตั้งโบรกเกอร์"

![](_page_39_Picture_30.jpeg)

ภาพที่58